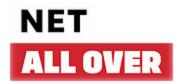

## **Spitz APN Reset**

Sometimes with the Spitz radios we need to change the APN to something else and then change it back to the original setting to get it to work with the carrier's network again.

To reset the APN please login into the device by connecting to the Wi-Fi or via an Ethernet cord and typing 192.168.8.1 into a web browser at the top

The username is root

The password is 1234554321 You should see the picture below.

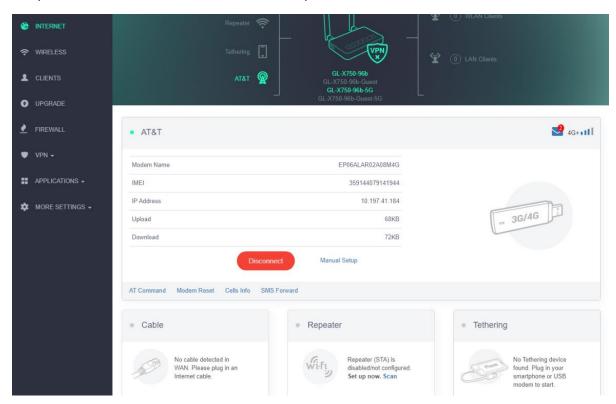

Click manual setup.

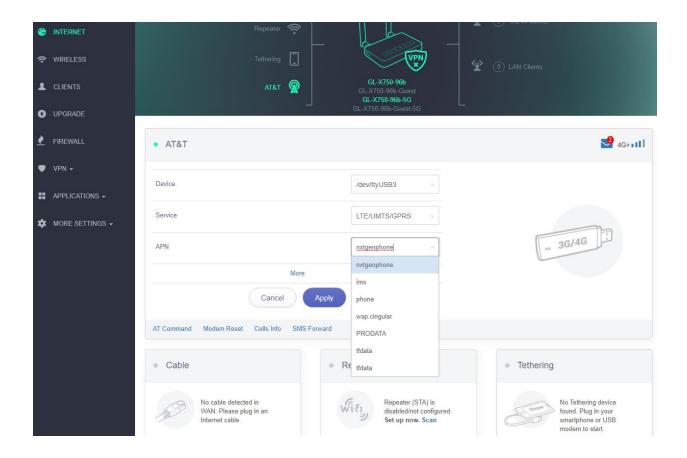

You should now be able to see a option called **Device.** Go to the drop down box and change **USB3** to **USB0**.

Hit apply.

It may kick you back to the screen from before.

If it does click manual setup again.

Change the apn: Nxtgenphone to Phone.

Hit apply.

It may kick you back to the screen from before.

If it does click manual setup again.

Now change **USB0** back to **USB3**. Change phone to **Nxtgenphone**.

Hit apply.

Now hit Reboot on the top right corner. Should take about a minute to fully reboot.

At or around 95% it will say connection loss, just press **OK.** When the device restarts, you should see the signal light come on about a minute after the WI-FI lights do.